## **RESOURCE GUIDE: UA Potential GRO Report**

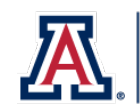

#### **Description of Process/Background**

Students who enroll in a second attempt of a course and wish to replace the grade from their first attempt must submit a Grade Replacement Opportunity (GRO) request through UAccess Student Center. This process finds those students who have enrolled in a second (or more) attempt and are eligible to GRO an earlier attempt but have not submitted their GRO request through self-service. Users with the UA\_SA\_AA Update role have access to this page in UAccess.

#### **UA Potential GRO Report**

**Step 1**: Navigate to **Records and Enrollmen**t > **Enrollment Reporting** > **UA Potential GRO Report**

**Step 2:** Select **Add a New Value** and enter a **Run Control ID**. The Run Control ID is unique to the user. It is recommended that you use **Potential\_GRO**. Select **Add**. If the run control ID was already created, select **Find an Existing Value**. Enter **Potential\_GRO** (or the name of the run control you use for this process) in the **Run control ID** field. Select **Search**.

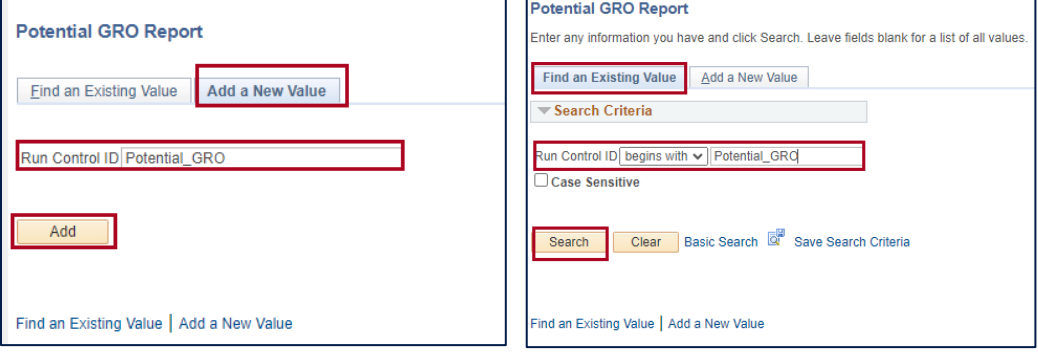

**Step 3**: Enter the **Term**. You can also enter a **Session**. If the **Session** field remains blank, the results will show all sessions for that term. Select **Save**. Select **Run**.

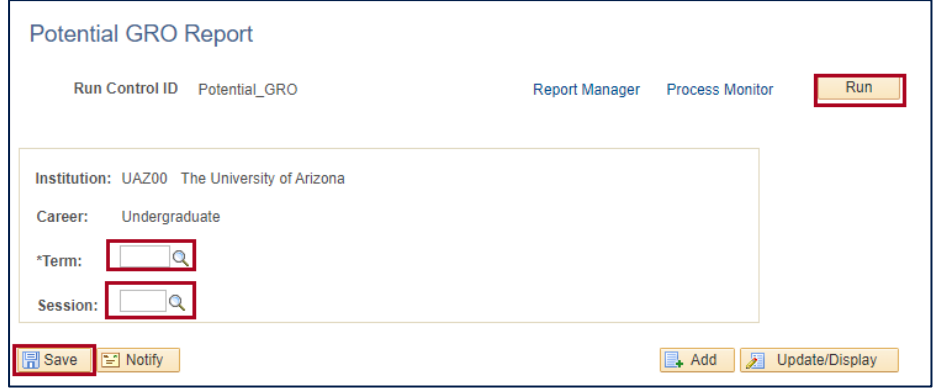

# **RESOURCE GUIDE: UA Potential GRO Report**

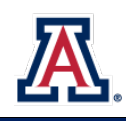

### **UA Potential GRO Report**

**Step 4**: If the **Potential GRO Report** is not selected, click the check box. For **Type**, select **Web**. For **Format** select **TXT**. Select **OK**.

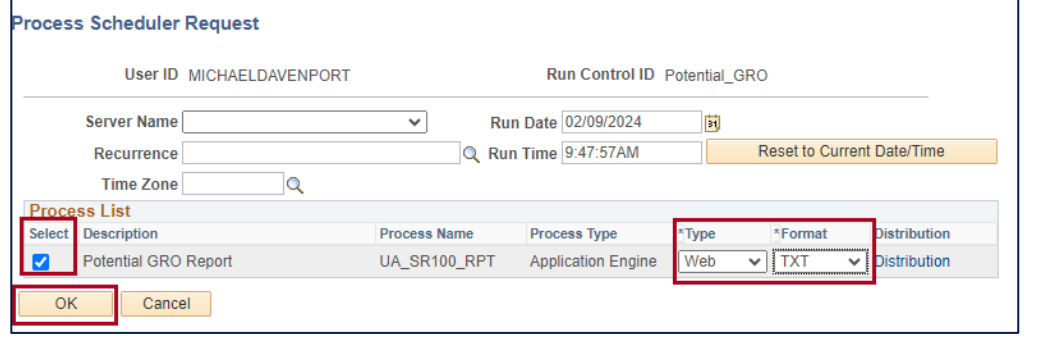

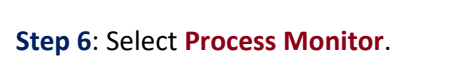

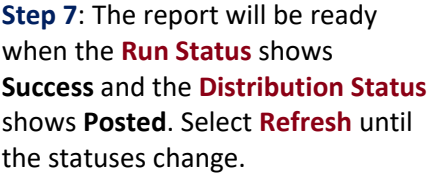

**Step 8**: Once the **Run Status** is **Success** and the **Distribution Status** is **Posted**, select **Details**.

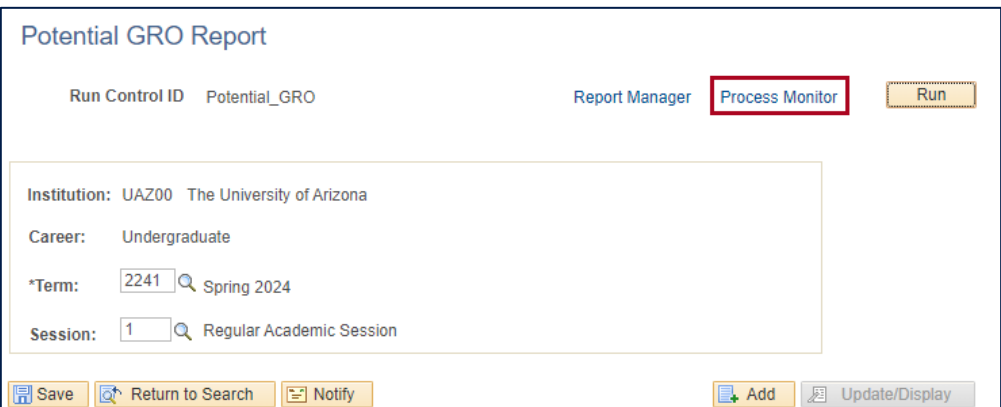

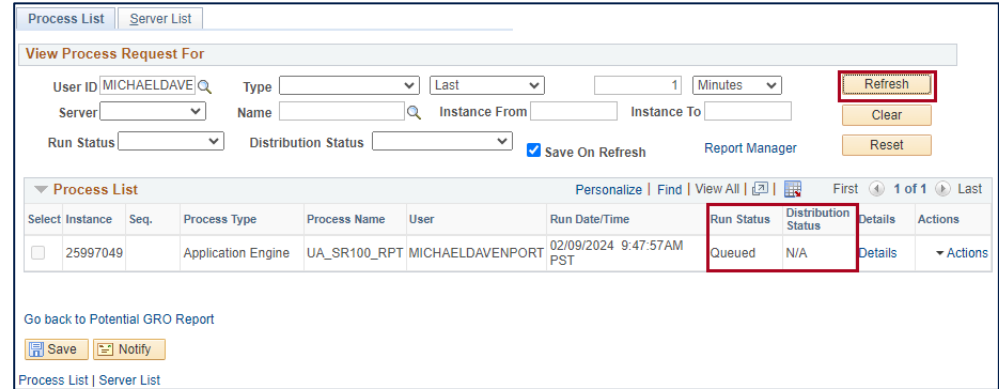

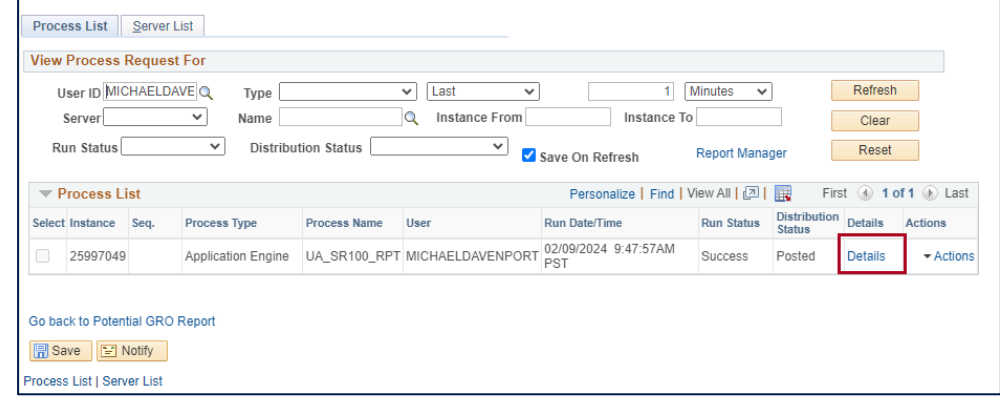

# **RESOURCE GUIDE: UA Potential GRO Report**

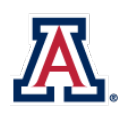

### **UA Potential GRO Report**

**Step 8**: On the Process Detail page, select **View Log/Trace**.

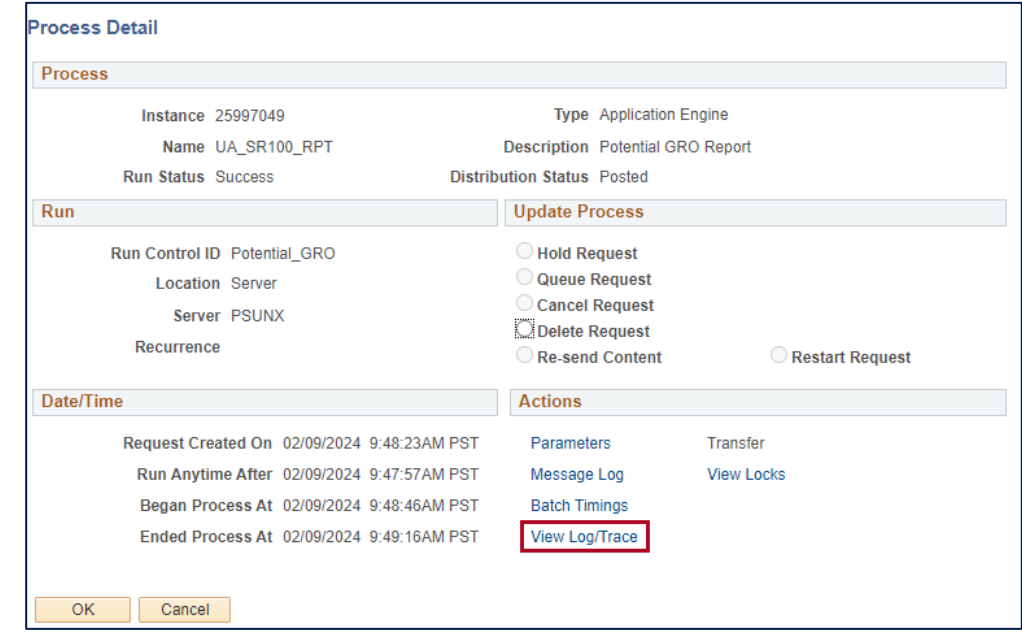

**Step 9**: On the View Log/Trace page, select **GROReport.csv**. The report will be available in your Downloads.

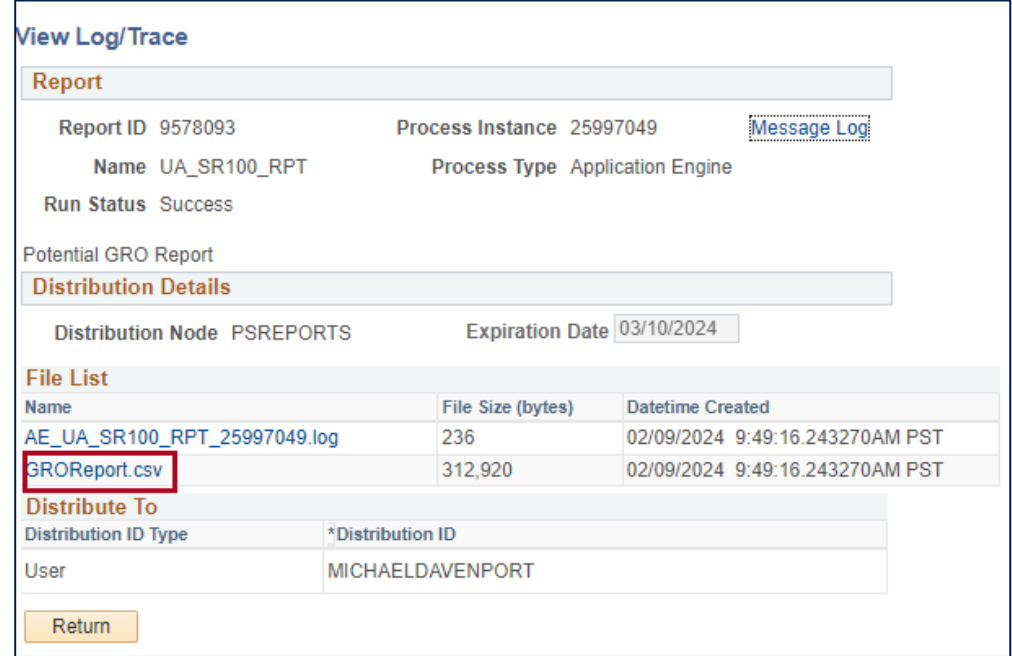

### **Need Help? Contact Us!**

Questions? Please contact the Office of the Registrar regarding the Potential GRO Report via email: **[reghelp@arizona.edu](mailto:reghelp@arizona.edu)** or phone: 520-621-3113.